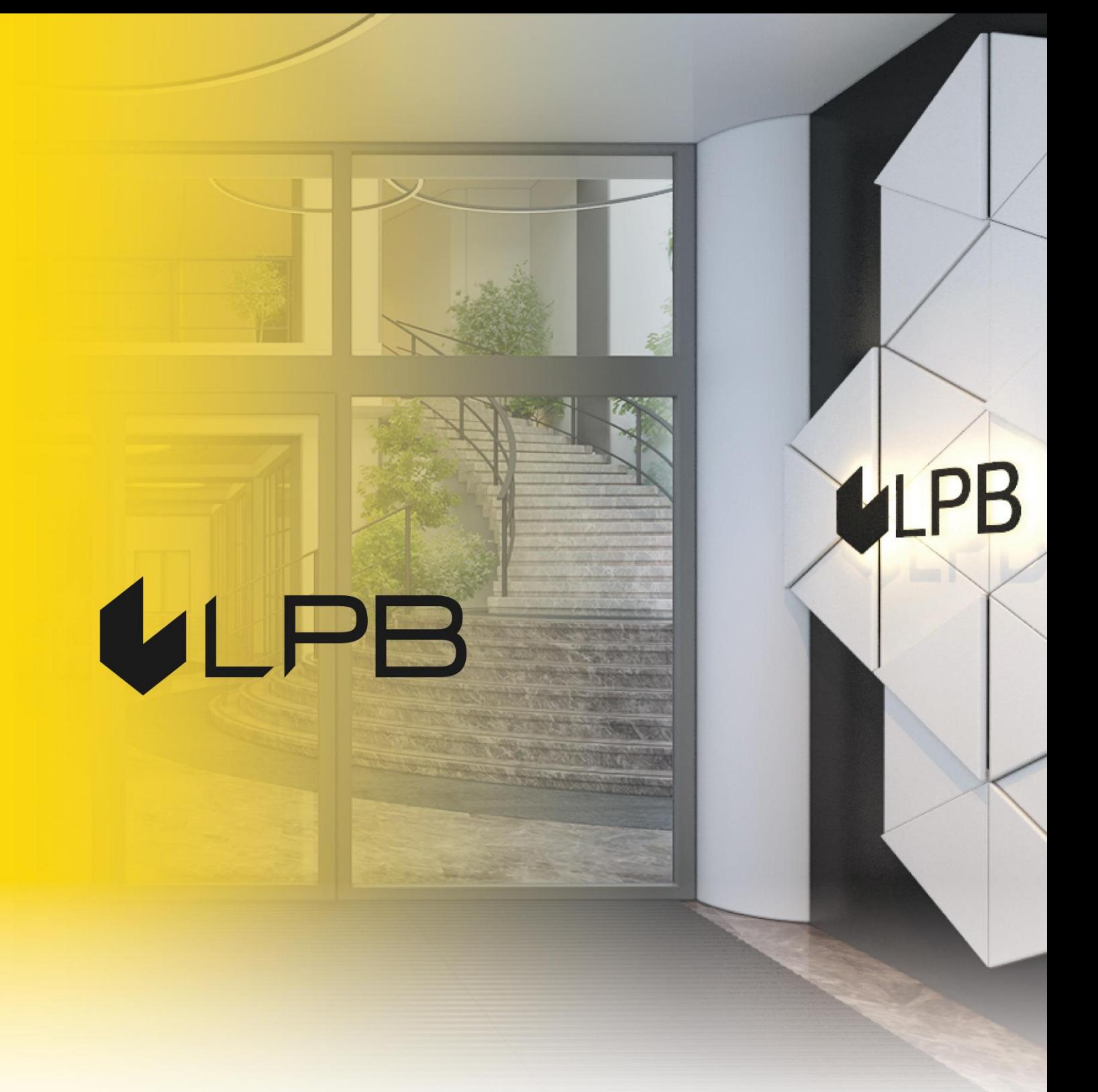

## **LPB Bank instrukcija maksājumu vārtejas uzstādīšanai Magento platformā**

# IL PB

## **Uzstādīšana un konfigurēšana**

SADERĪBA AR "MAGENTO" v.2.3.+ VERSIJĀM

- 1. Lejupielādējiet **[moduļu arhīvu](https://lpb.lv/wp-content/uploads/2022/02/lpb-bank-e-commerce-gateway_magento-v2.0.zip)**.
- 2. Sadaļā, kurā instalēsiet **Magento**, izveidojiet direktoriju **"app/code"** (ja tāda vēl nav izveidota) un pievienojiet arhīva saturu. Pēc darbības jums jābūt izveidotai direktorijai ar struktūru **"app/code/Medoro/CustomPayment/"**.
- 3. Palaidiet **"php bin/magento module:enable Medoro\_CustomPayment --clearstatic-content"**.

```
1bc840347784:/var/www/html#
root@ibc840347784:/var/www/html# ./bin/magento module:enable Medoro CustomPayment --clear-static-content
 Medoro CustomPayment
To make sure that the enabled modules are properly registered, run 'setup:upgrade'.
ache cleared successfully.
enerated classes cleared successfully. Please run the 'setup:di:compile' command to generate classes.
enerated static view files cleared successfully.<br>oot@1bc840347784:/var/www/html#
```
- 4. Palaidiet **"php bin/magento setup:upgrade"**.
- 5. Palaidiet **"php bin/magento setup:di:compile",** ja jūsu **Magento** ir "production" režīmā.
- 6. Palaidiet **"php bin/magento setup:static-content:deploy"**, ja jūsu **Magento** ir "production" režīmā.
- 7. Pēc nepieciešamības iztīriet kešatmiņu **"php bin/magento cache:flush"**.
- 8. Lai instalētu LPB Bank maksājumu moduli: administratora panelī atveriet sadaļu **Stores -> Configuration ->**

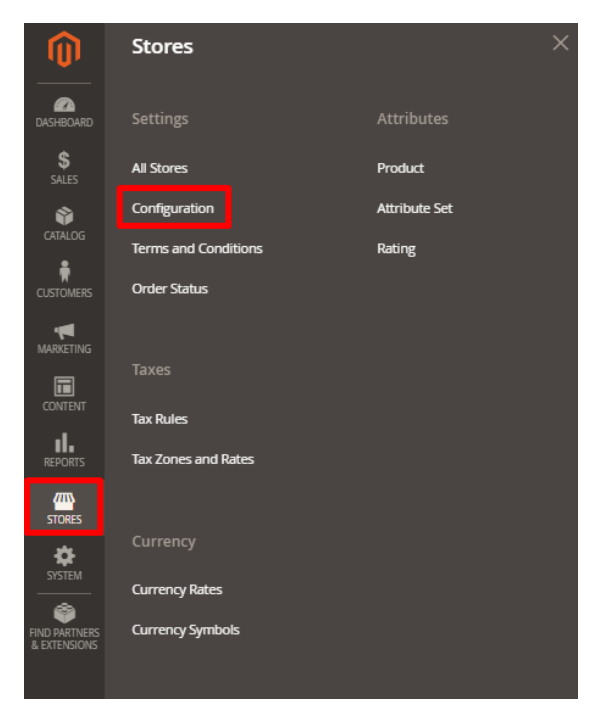

#### **-> Sales -> Payment methods**

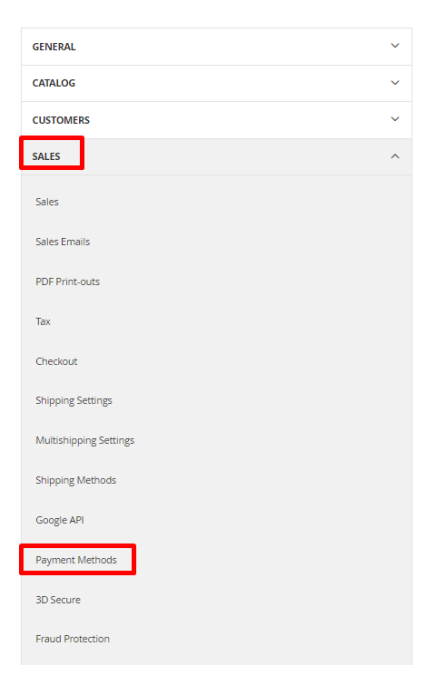

- 9. Atvērtajā logā izvēlaties **"LPB Bank E-commerce Gateway"** pievienojiet iestatījumus:
	- **MID (Interface Code).** To jums izsniedza menedžeris, reģistrējoties **Medoro** sistēmā.
	- **Atslēgas indekss (Key Index).** Kad esat augšupielādējis jums izsniegto publisko atslēgu **Medoro** sistēmā, atslēga tiks parādīta sarakstā zem tai piešķirtā numura.
	- **Gateway Key - Medoro vārtejas atslēga.** Augšupielādējiet tirgotāja atslēgas publisko daļu tirgotāja saskarnē **(ipsp.lv → Merchants → jūsu MID → Atslēgas/Keys).** Pēc tam no tās pašas sistēmas lejupielādējiet Bankas atslēgas publisko daļu (Gateway Key).
	- **Tirgotāja atslēga (Merchant Key).** To ģenerē jūsu IT, izmantojot OpenSSL.
	- **Gateway URL:**
		- $\checkmark$  production\_gateway\_url = "<https://ipsp.lv/form/v2/>"
		- $\checkmark$  demo\_gateway\_url = "<https://demo.ipsp.lv/form/v2/>"

#### **Openssl komandu piemēri RSA atslēgu ģenerēšanai:**

- openssl genrsa -out privkey.pem 2048
- openssl rsa -in privkey.pem -pubout -out pubkey.pem

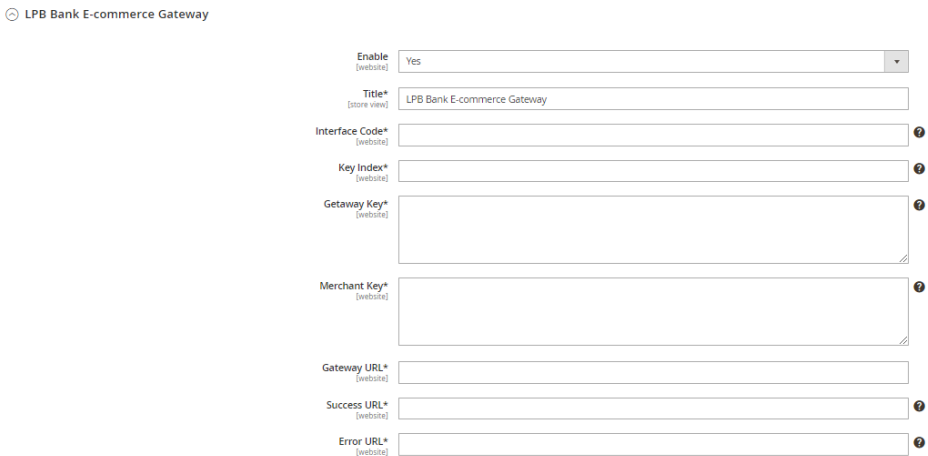

10. Saglabājiet iestatījumus, augšējā labajā stūrī noklikšķinot uz ikonas **"Save Config"**

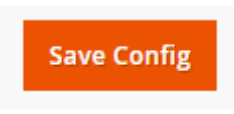

### **Kā izmantot moduli?**

1. Mājaslapā izvēlieties vajadzīgo preci, pievienot to grozam un noklikšķiniet uz ikonas **"Proceed to Checkout"**.

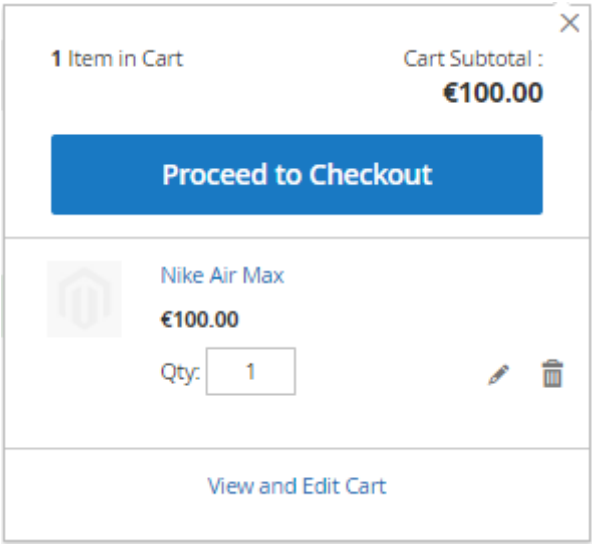

2. Aizpildiet informāciju par pircēju, piegādi un maksājuma veida solī atlasiet **"LPB Bank Ecommerce Gateway"**.

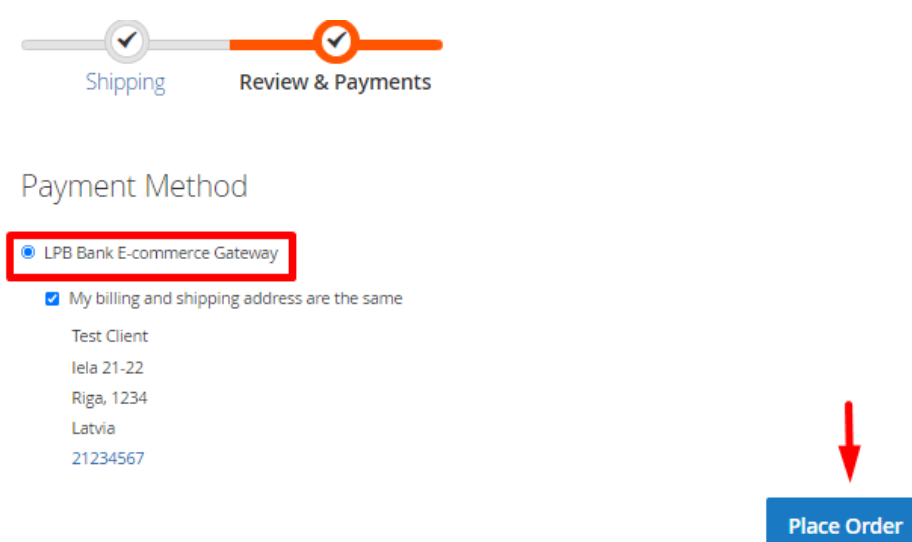

3. Pēdējā solī notiks pāreja uz apmaksas formu ar maksājumu karti. No klienta puses būs pieejama šāda forma:

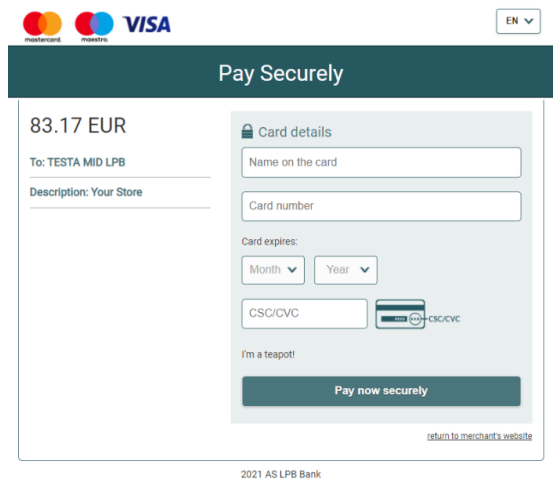